# **Handleiding automatische mutatie van Belgische ringen**

**Er werd een nieuw item toegevoegd aan uw persoonlijke login op het KBDB platform, namelijk de automatische mutatie. U kan dit vinden onder de knop 'Mijn ringen en mutaties'.**

#### Mijn ringen en mutaties

Mijn aangekochte ringen

Mijn Belgische Mutaties

Mijn Internationale Mutaties

**Mutatie van Belgische** duiven

**De eerste vereiste om van het systeem gebruik te maken, is dat u in het bezit bent van het eigendomsbewijs waarvoor u een mutatie gaat aanvragen.**

Het programma werkt **enkel voor Belgische ringnummers** !!!

Zie onderaan het document enkele veelgestelde vragen… (FAQ) en antwoorden.

# **1. Aanvragen van een nieuwe mutatie ring per ring**

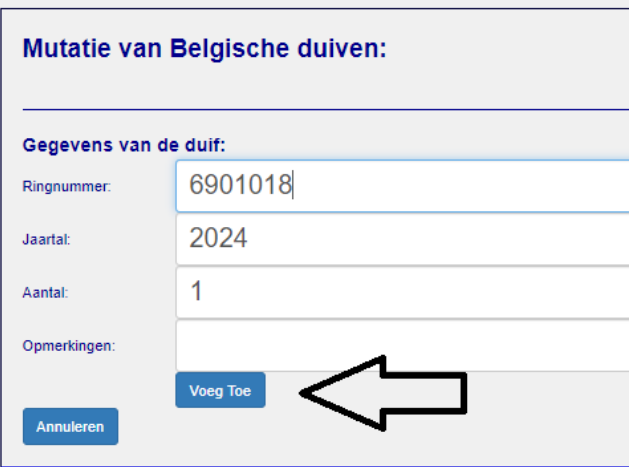

U geeft het ringnummer (7 cijfers) in dat op uw eigendomsbewijs staat, het jaartal (4 cijfers) en in het vak

aantal moet 1 staan. U klikt op de knop voeg Toe en de mutatie wordt toegevoegd in de lijst onderaan het scherm. De mutatie is op dit moment nog niet aangevraagd.

U kan nu een volgende ringnummer inbrengen en toevoegen.

Als u een mutatie aanvraagt die reeds eerder werd aangevraagd en waarvan het dossier nog niet werd afgesloten, krijgt u deze boodschap.

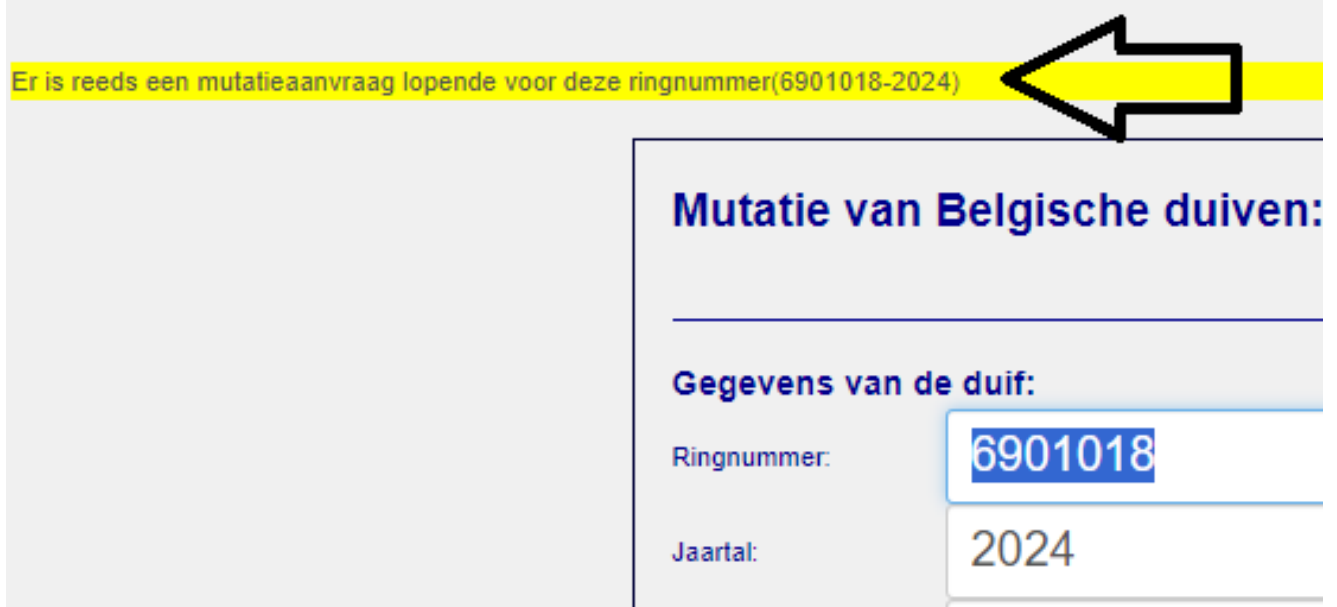

Indien de laatste eigenaar van de duif die u wenst te muteren **geen mailadres** heeft **of de ring niet in ons bestand voorkomt**, zal u een bericht krijgen en dient u de mutatie op de klassieke wijze uit te voeren (opsturen naar Halle)

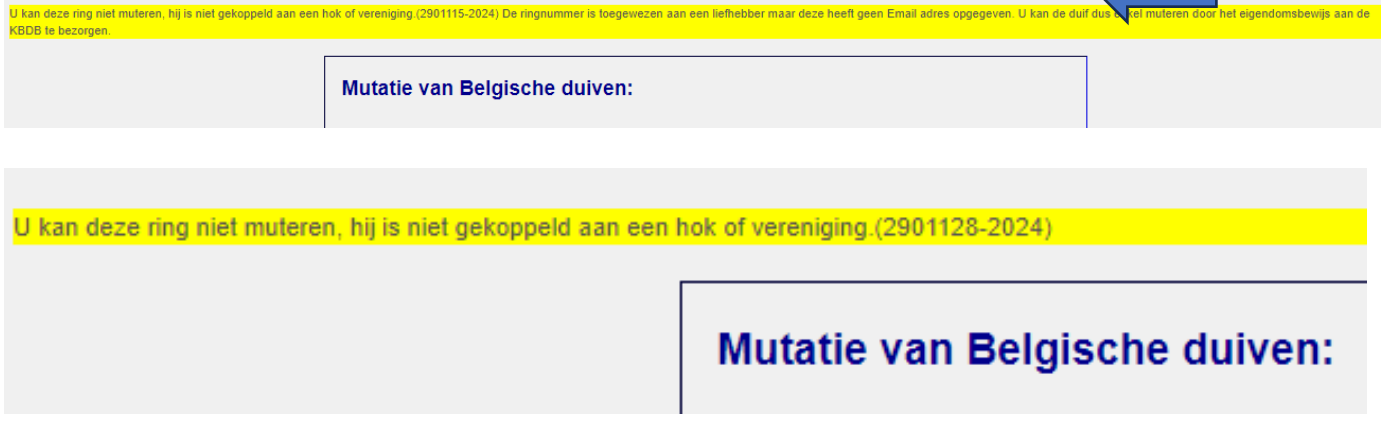

Indien de ring reeds door u werd aangevraagd en de mutatieaanvraag is goedgekeurd, of wanneer u een ring probeert te muteren die door aankoop reeds aan uw lidnummer is toegekend, krijgt u deze boodschap

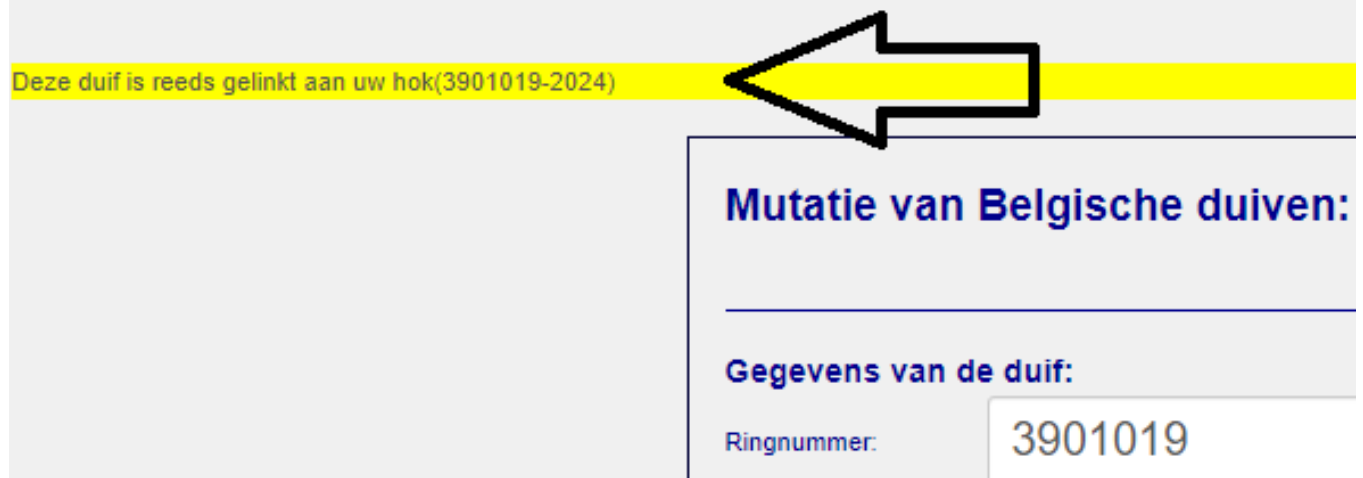

Om de mutatie(s) effectief aan te vragen, dient u te klikken u op de groene knop

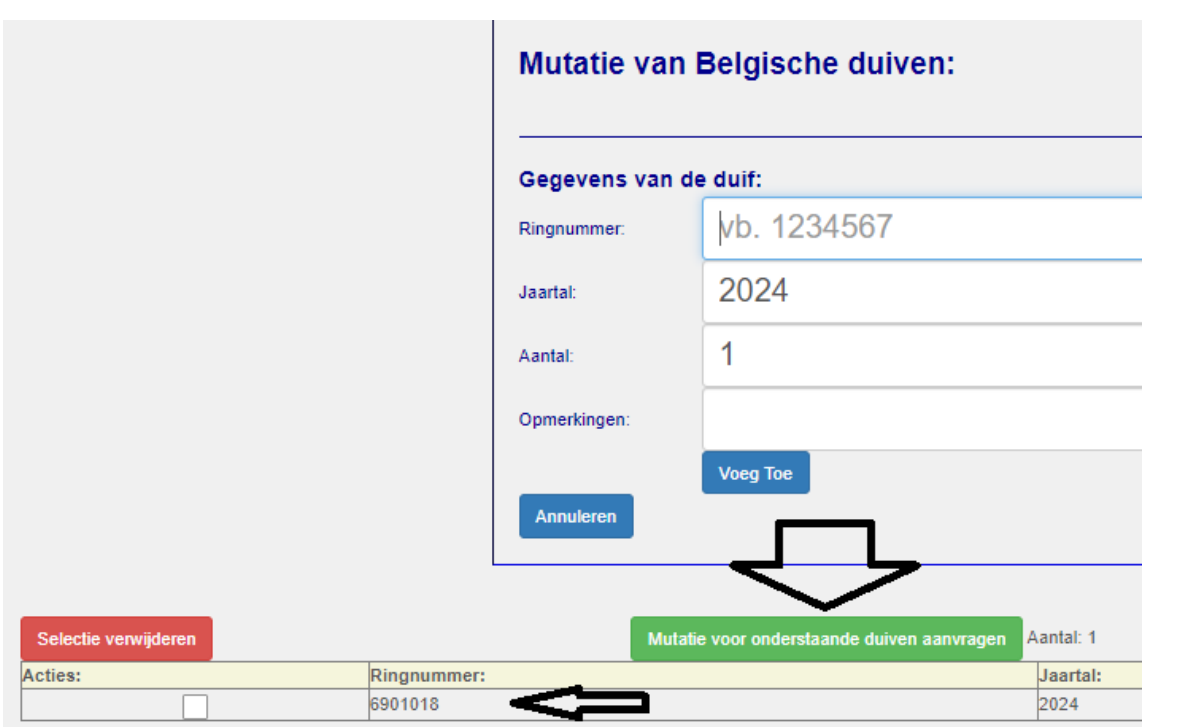

Nadat u op de groene knop heeft geklikt, krijgt u bovenaan in het scherm een bevestiging van de aangevraagde mutatie en u ontvangt een mail ter bevestiging als u een mailadres heeft opgegeven op uw hoklijst. Soms gaan automatische mails naar de map 'ongewenste mails'. U kan dan best die map nakijken indien u niets ontvangt in uw In-map.

De bij ons bekende vorige eigenaar ontvangt een mail met een link naar de webpagina om uw aanvraag goed – of af te keuren. Ook hier best uw ongewenste mails controleren of aangeven dat u de verzender van die mail als veilig bestempeld, zodat dit probleem mogelijk is opgelost.

Nadat deze vorige eigenaar uw aanvraag heeft goedgekeurd, zal deze pas worden uitgevoerd en daarna gefactureerd worden.

Onbeantwoorde aanvragen zullen na 15 dagen worden verwijderd en de aanvrager ontvangt hiervan een mail ter bevestiging. De aanvrager kan dan de mutatie op de klassieke manier (POST) aanvragen of opnieuw via het systeem.

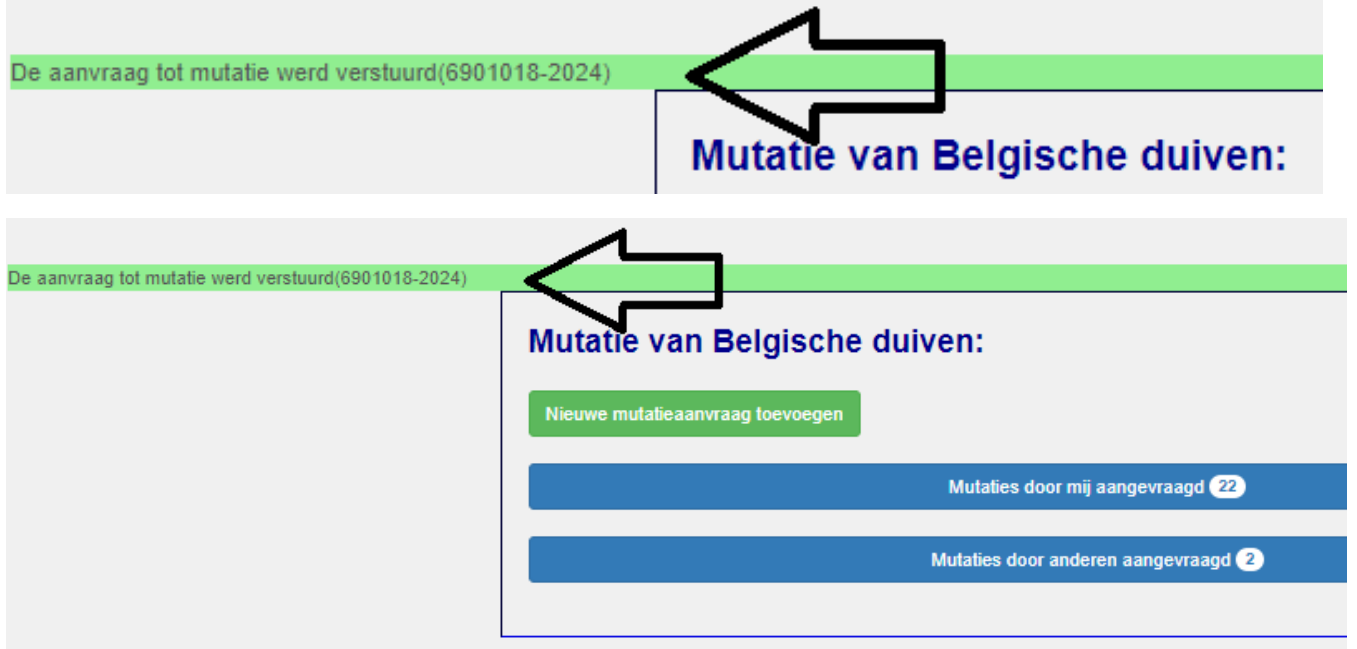

U ziet tevens één of twee blauwe balkjes met "Mutaties door mij aangevraagd" en "Mutaties door anderen aangevraagd" We komen hier later in de handleiding op terug.

# **2. Aanvragen van nieuwe mutaties door het inbrengen van een reeks**

We gaan nu meerdere mutaties aanvragen in één beweging. Dit kan bijvoorbeeld handig zijn wanneer u een ganse reeks duiven heeft verkregen waarvan de ringen volgen of grotendeels volgen.

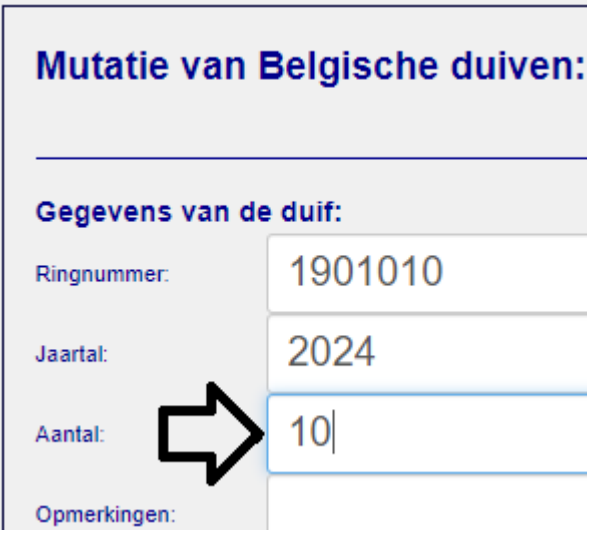

U heeft de mogelijkheid één of meerdere mutaties die volgen in te brengen door in het vak ring de eerste ring van de reeks te zetten en in het vak aantal het aantal ringen. Mocht er hier en daar een kaartje uit een reeks ontbreken (duif niet meer aanwezig of niet aangekocht/gekregen) dan kan u een dergelijk nummer in de reeks onderaan aanvinken en terug verwijderen

met de knop selectie verwijderen met de eigendomsbewijzen in uw bezit

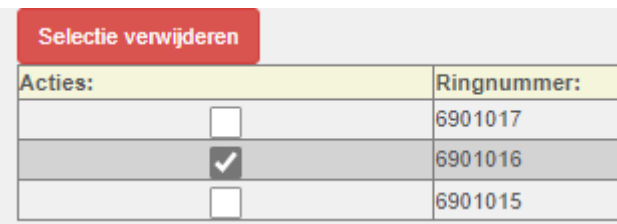

Om de mutatie(s) effectief aan te vragen, dient u te klikken u op de groene knop

Mutatie voor onderstaande duiven aanvragen

# **3. Bekijken van aangevraagde, goedgekeurde, gefactureerde, afgekeurde en geannuleerde mutaties**

Zoals in punt 1 aangehaald krijgt u na het aanvragen van de mutaties met de groene knop

Mutatie voor onderstaande duiven aanvragen

volgende twee balkjes te zien. Indien er ook reeds aanvragen zijn voor ringen afkomstig van uw hok dan verschijnt er tevens een derde oranjebalk.

Mutaties door mij aangevraagd 22

Mutaties door anderen aangevraagd 3

Goed te keuren mutaties

Voor elk blauwe balkje is een gelijkaardige onderverdeling zoals hier in onderstaand scherm :

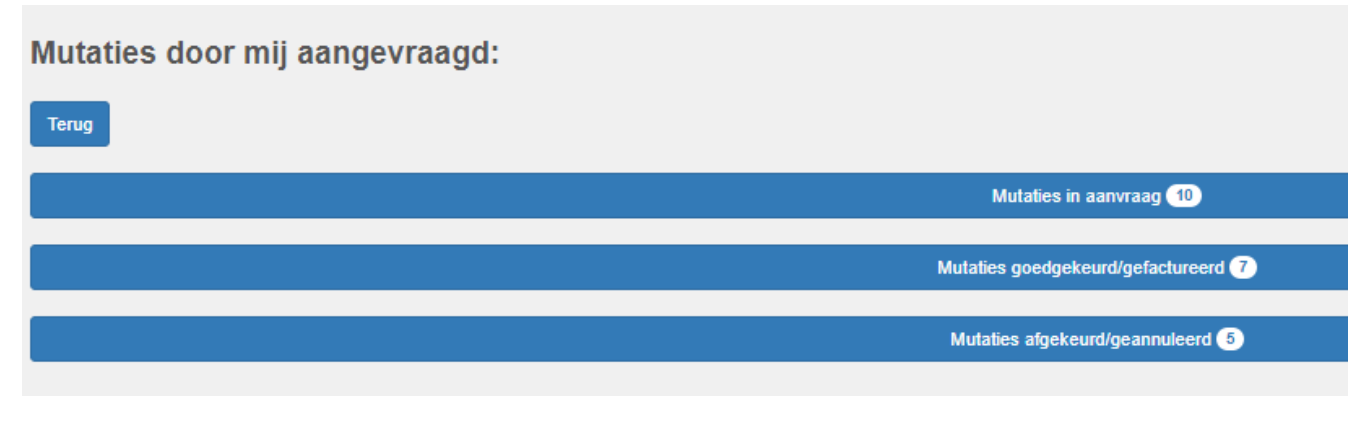

# **A. Mutaties door mij aangevraagd**

#### A. Mutaties door mij aangevraagd - Mutaties in aanvraag

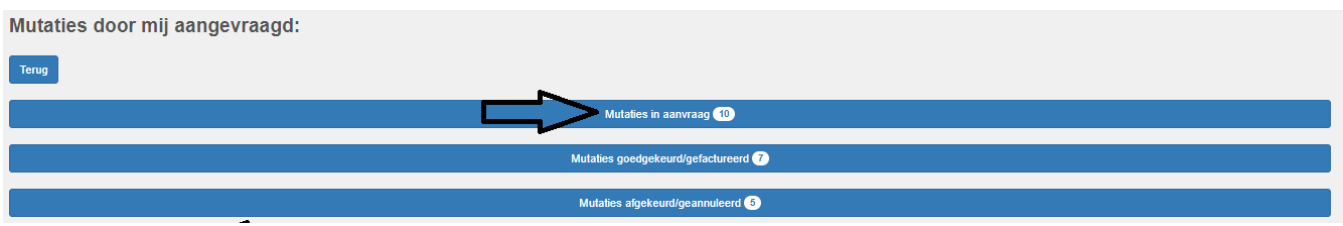

Hier worden alle mutaties getoond die je hebt aangevraagd en waarvan het dossier nog niet is afgesloten, ttz de mutatie werd door de bij ons gekende laatste eigenaar nog niet goedgekeurd, nog niet afgekeurd of de mutatieaanvraag werd door u zelf nog niet geannuleerd.

De nodige informatie wordt in verschillende kolommen weergegeven. Indien u veel mutaties heeft gedaan kan het soms nuttig zijn dat u bepaalde info sorteert om iets gemakkelijk terug te vinden. Dit kan aan de rechterzijde van elke

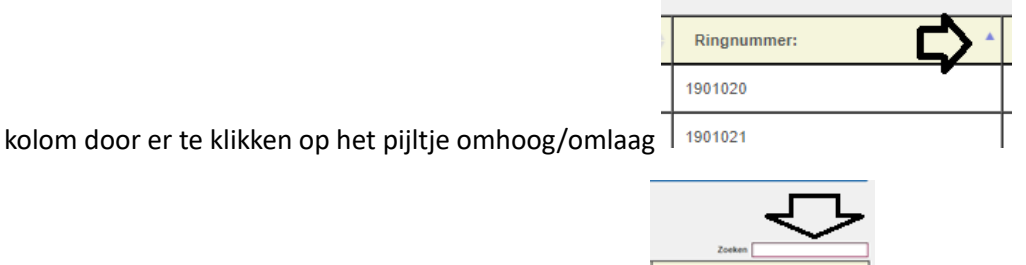

U beschikt ook over een zoekbalk aan de rechterzijde.

## **Belangrijk !!!!**

Indien u mutaties via dit systeem heeft aangevraagd en u geen respons krijgt van de bij ons gekende vorige eigenaar en u besluit om de mutatie op klassieke wijze uit te voeren door de eigendomsbewijzen naar Halle te sturen, dan is het van belang dat u op dat moment uw aanvragen van de opgestuurde eigendomsbewijzen annuleert. Indien u dit niet doet zal er mogelijk een dubbele facturatie plaatsvinden wanneer de eigenaar uiteindelijk toch reageert en de mutatie goedkeurt.

U dient hiervoor in onderstaande lijst de ringnummers te selecteren die u wil annuleren en op de rode knop te klikken. **Doe dit zeker voor u de eigendomsbewijzen verzendt of aanbiedt aan de KBDB !!!!**

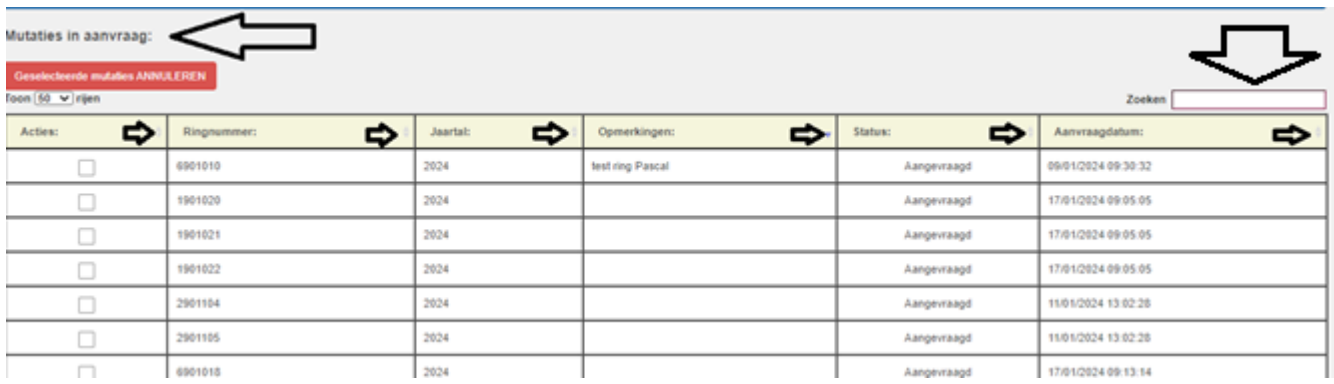

# **Belangrijk !!!**

Bij tandems/tridems/… wordt gewerkt met de gegevens van de persoon die als **administratief verantwoordelijk lid** in het midden van de hoklijst werd opgegeven. Indien deze persoon geen mailadres bij zijn persoonlijke gegevens heeft vermeld, zal het systeem aangeven dat het mailadres niet gekend is ook al heeft het andere tandemlid wel een mailadres !!!

#### B. Mutaties door mij aangevraagd - Mutaties goedgekeurd / gefactureerd

Hier worden alle mutaties getoond die je hebt aangevraagd en waarvan het dossier is afgesloten, ttz de mutatie werd door de bij ons gekende laatste eigenaar goedgekeurd. Indien de facturatie ook reeds is gebeurd, zal de datum van facturatie verschijnen in de gepaste kolom.

De nodige informatie wordt in verschillende kolommen weergegeven. Indien u veel mutaties heeft gedaan kan het soms nuttig zijn dat u bepaalde info sorteert om iets gemakkelijk terug te vinden. Dit kan aan de rechterzijde van elke kolom door er te klikken op het pijltje omhoog/omlaag

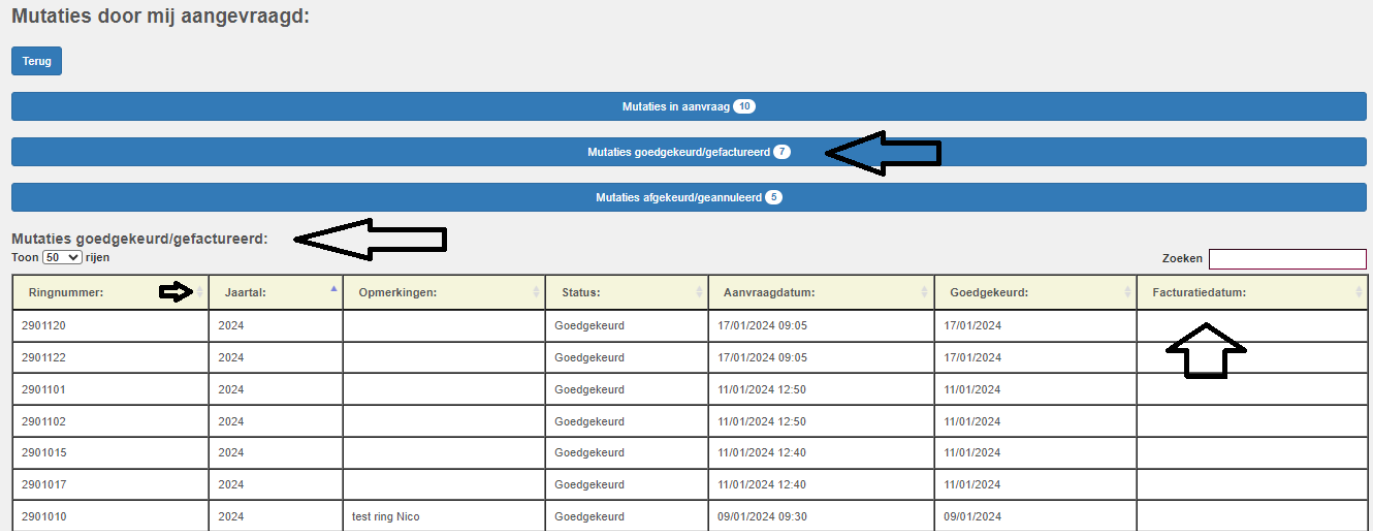

#### C. Mutaties door mij aangevraagd - Mutaties afgekeurd / geannuleerd

Hier worden alle mutaties getoond die je hebt aangevraagd en waarvan het dossier is afgesloten zonder uitvoering van mutatie, ttz de mutatie werd door de bij ons bekende laatste eigenaar niet goedgekeurd of de mutatie-aanvraag werd door u zelf geannuleerd.

De nodige informatie wordt in verschillende kolommen weergegeven. Indien u veel mutaties heeft gedaan kan het soms nuttig zijn dat u bepaalde info sorteert om iets gemakkelijk terug te vinden. Dit kan aan de rechterzijde van elke kolom door er te klikken op het pijltje omhoog/omlaag.

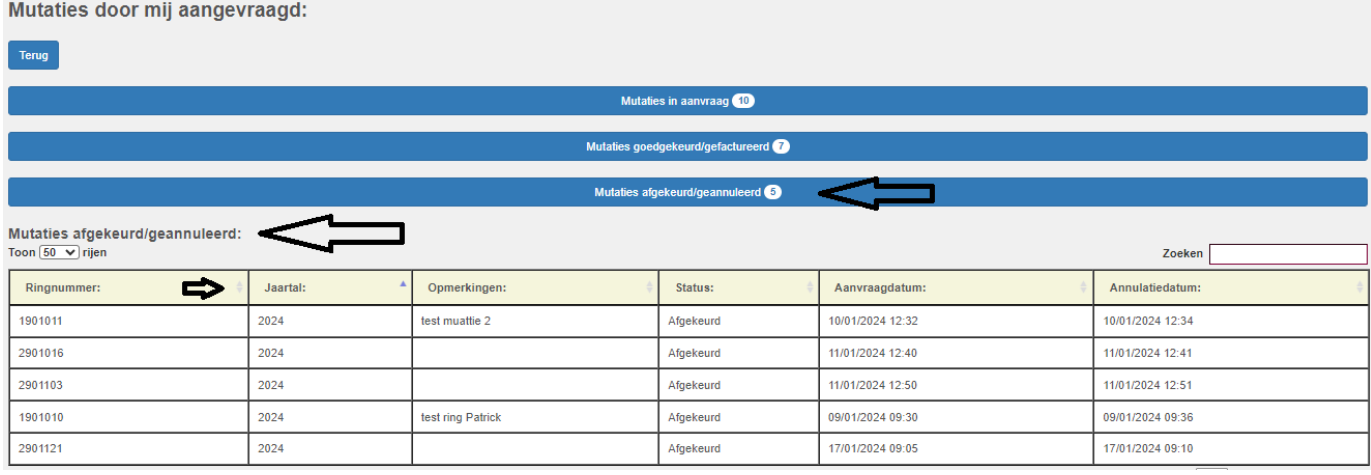

### **B. Mutaties door anderen aangevraagd**

#### A. Mutaties door anderen aangevraagd - Mutaties in aanvraag

Hier worden alle mutaties getoond die door anderen werden aangevraagd voor ringen afkomstig van jouw hok en waarvan het dossier nog niet is afgesloten, ttz de mutatie werd door jou nog niet goedgekeurd, nog niet afgekeurd of de mutatie-aanvraag werd door de aanvrager nog niet geannuleerd.

#### **Gelieve de ring(en) die u wenst goed of af te keuren vooraf aan te vinken !!!**

De nodige informatie wordt in verschillende kolommen weergegeven. Indien er veel mutaties zijn, kan het soms nuttig zijn dat u bepaalde info sorteert om iets gemakkelijk terug te vinden. Dit kan aan de rechterzijde van elke

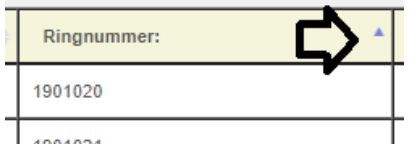

kolom door er te klikken op het pijltje omhoog/omlaag | 1901021

U kan hier de mutatie-aanvragen van anderen goed- of afkeuren.

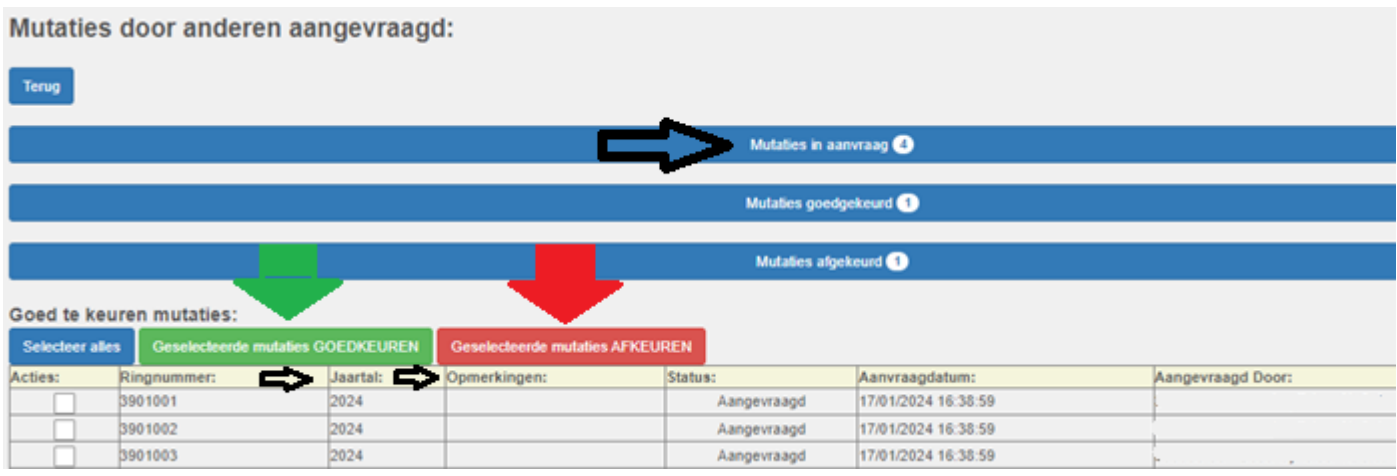

**Gelieve de ring(en) die u wenst goed of af te keuren vooraf aan te vinken !!!**

Hier worden alle mutaties getoond die anderen hebben aangevraagd en waarvan het dossier is afgesloten, ttz de mutatie werd door jou goedgekeurd.

De nodige informatie wordt in verschillende kolommen weergegeven. Indien u veel mutaties zijn, kan het soms nuttig zijn dat u bepaalde info sorteert om iets gemakkelijk terug te vinden. Dit kan aan de rechterzijde van elke kolom door er te klikken op het pijltje omhoog/omlaag

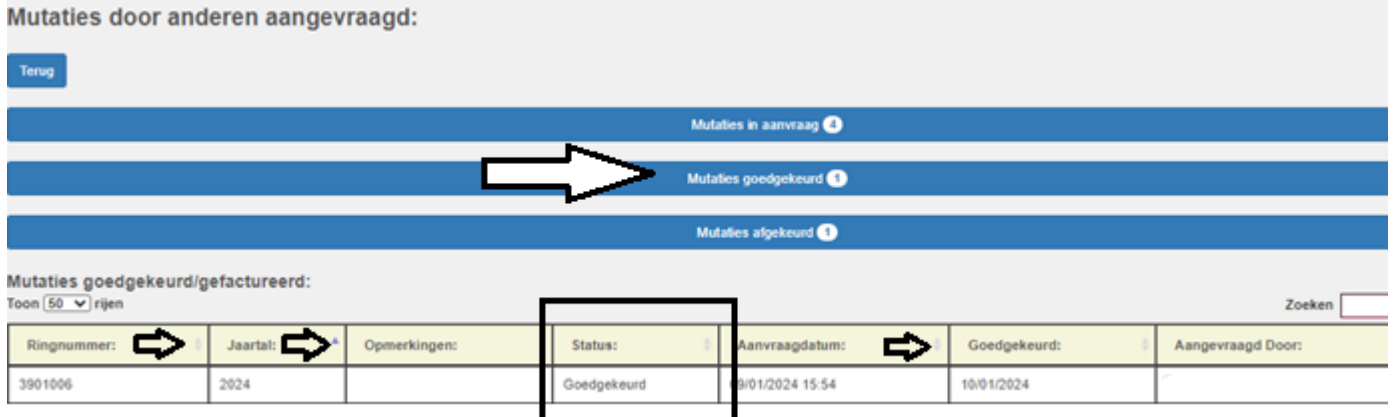

#### C. Mutaties door anderen aangevraagd - Mutaties afgekeurd

Hier worden alle mutaties getoond die anderen hebben aangevraagd en waarvan het dossier is afgesloten zonder uitvoering van mutatie, ttz de mutatie werd door jou niet goedgekeurd of de mutatie-aanvraag werd door de aanvrager zelf geannuleerd.

De nodige informatie wordt in verschillende kolommen weergegeven. Indien er veel mutaties zijn, kan het soms nuttig zijn dat u bepaalde info sorteert om iets gemakkelijk terug te vinden. Dit kan aan de rechterzijde van elke kolom door er te klikken op het pijltje omhoog/omlaag.

Mutaties door anderen aangevraagd:

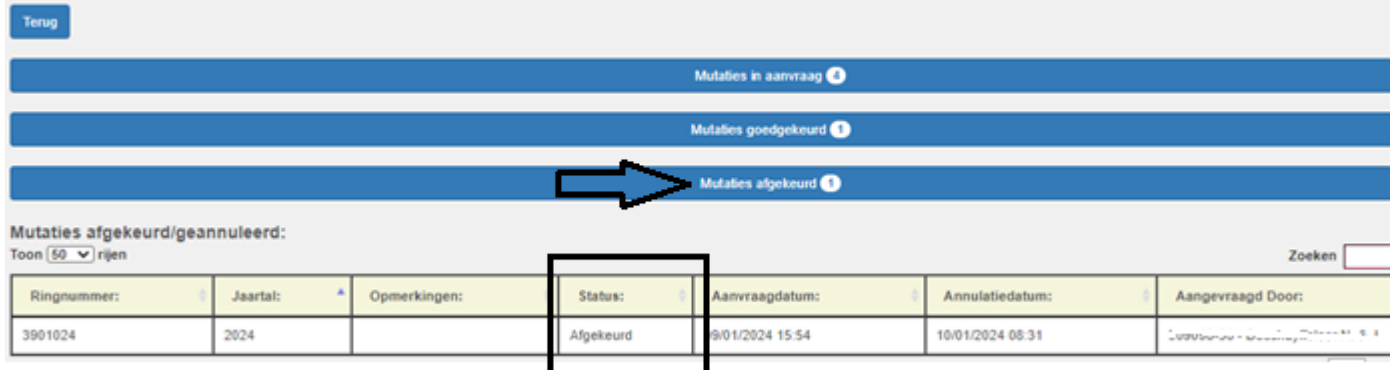

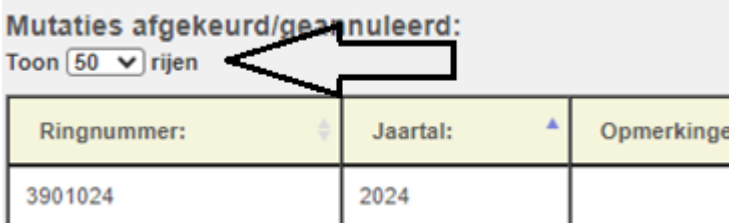

**In de schermen kan u ook aangeven hoeveel rijen u wenst te krijgen op het scherm.**

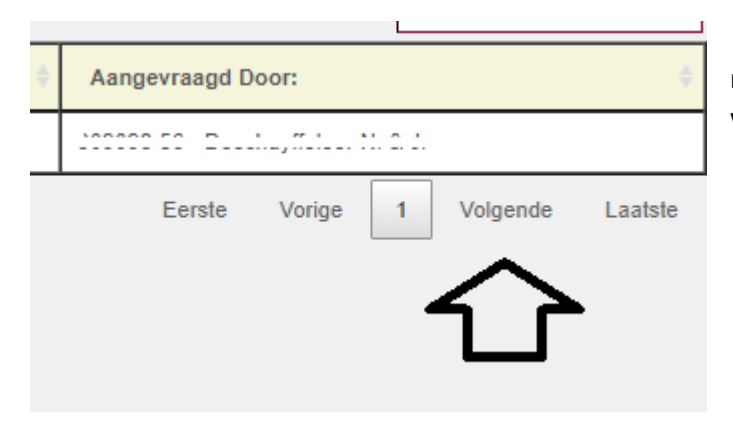

**Indien het aantal rijen op 50 staat en er zouden 80 mutaties zijn, dan kan u ook beneden rechts naar een volgende pagina gaan.**

# **C. Facturatie**

**Facturatie van uitgevoerde mutaties vindt wekelijks plaats op vrijdag.**

**Leden die een e-mailadres op de hoklijst hebben opgegeven, ontvangen de factuur per e-mail. Controleer indien nodig ook "spam" of "ongewenste e-mail".**

### **D. Veel voorkomende problemen… en gestelde vragen (FAQ)**

**De aanvrager of de vorige eigenaar heeft geen mail gekregen.**

**Mogelijke redenen :**

**1. Het mailadres in ons bestand is niet correct of actueel. U kan dit nagaan op het dubbel van uw hoklijst.** 

**Desgevallend de KBDB een mailtje sturen om mailadres aan te passen.**

**2. De mail door het automatisch mailsysteem verzonden werd door het mailprogramma van liefhebber in de map 'spam' of 'ongewenst' geplaatst. Gelieve deze map te raadplegen. U kan de mail als veilig bestempelen door op de mail te staan en met de rechtermuisknop te aan te geven dat u de verzender als veilig beschouwd. De mail moet wel naar de map 'in' verplaatst worden alvorens de link in de mail werkt.**

**De vorige eigenaar beweert dat hij de mutatie heeft goedgekeurd en de mutatie is toch niet gebeurd. Mogelijke reden :**

**De vorige eigenaar heeft de ring niet aangevinkt alvorens goed te keuren.**

#### **Mijn aanvragen zijn plots verdwenen**

**Reden : na 15 dagen zal de aanvraag automatisch worden geannuleerd indien de vorige eigenaar niet reageert, teneinde geen eindeloze lijst van onopgeloste dossiers in uw map te krijgen.**

**U kan de aanvraag opnieuw doen of u doet de mutatie op klassieke wijze (kaartjes opsturen naar Halle of aanbieden op een zitdag in uw PE).**